#### **Instructions for Recording in Zoom with Closed Caption/Audio Transcript**

Step 1 – Go to https://us02web.zoom.us/ and **sign-in** with your ZOOM account that uses your my FCC email as the username (note: password is not your FCC password unless you make it the same

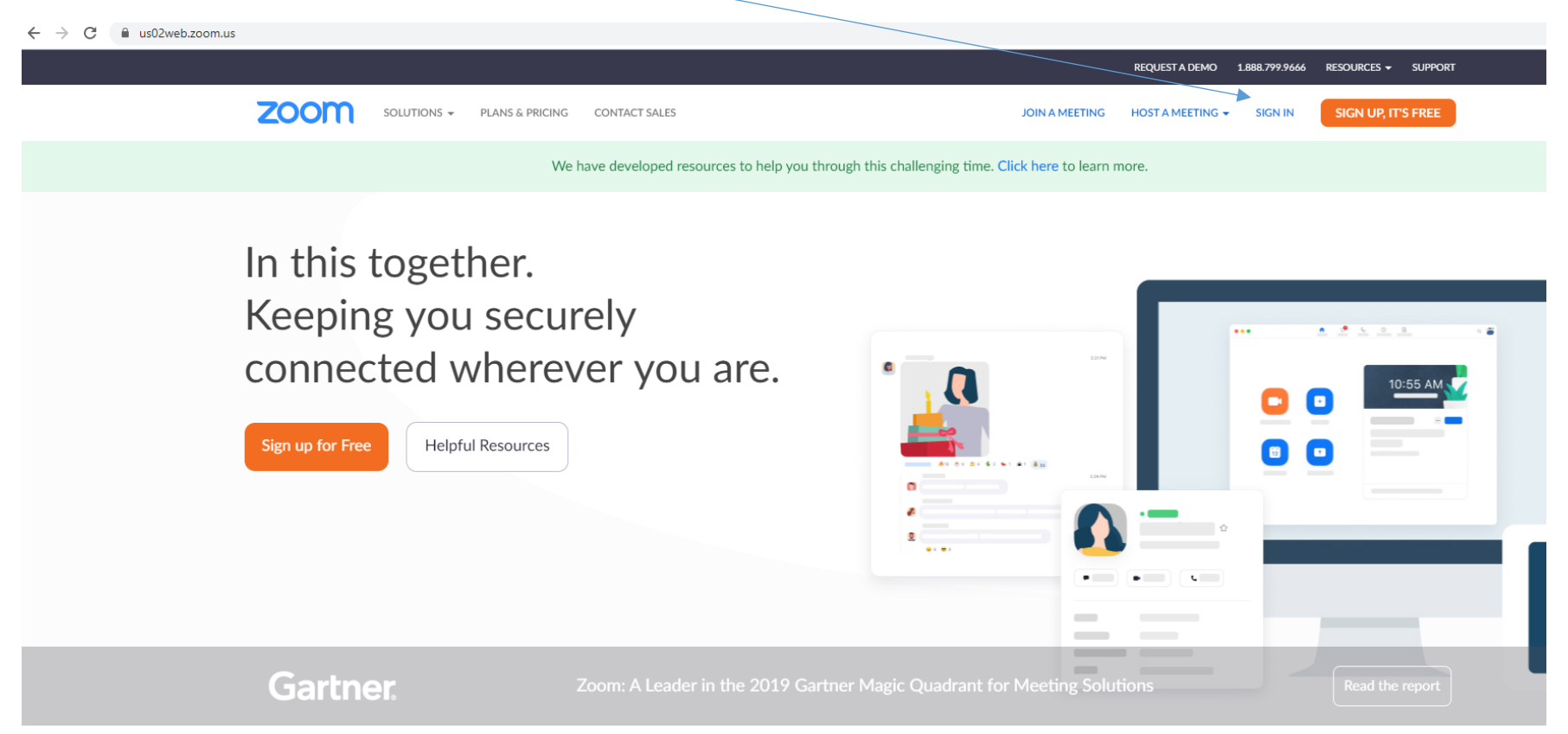

One Consistent Enterprise Experience.

# Step 2 – You will see your Profile page (shown below)

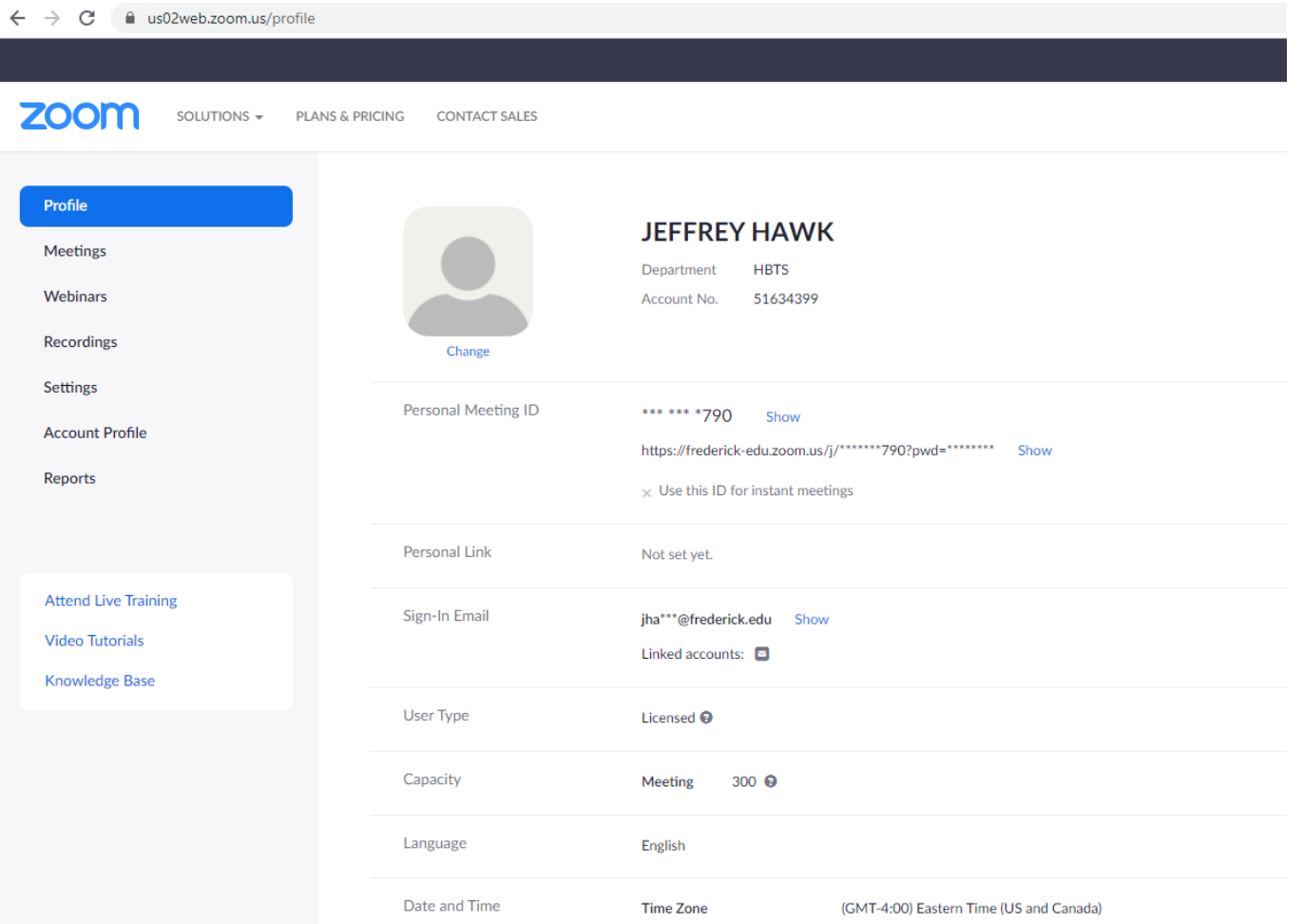

From the left-hand navigation menu select **Settings** and then select **Recording** at the top. Be sure that you check the box next to **Audio Transcript** (see picture with highlights below)

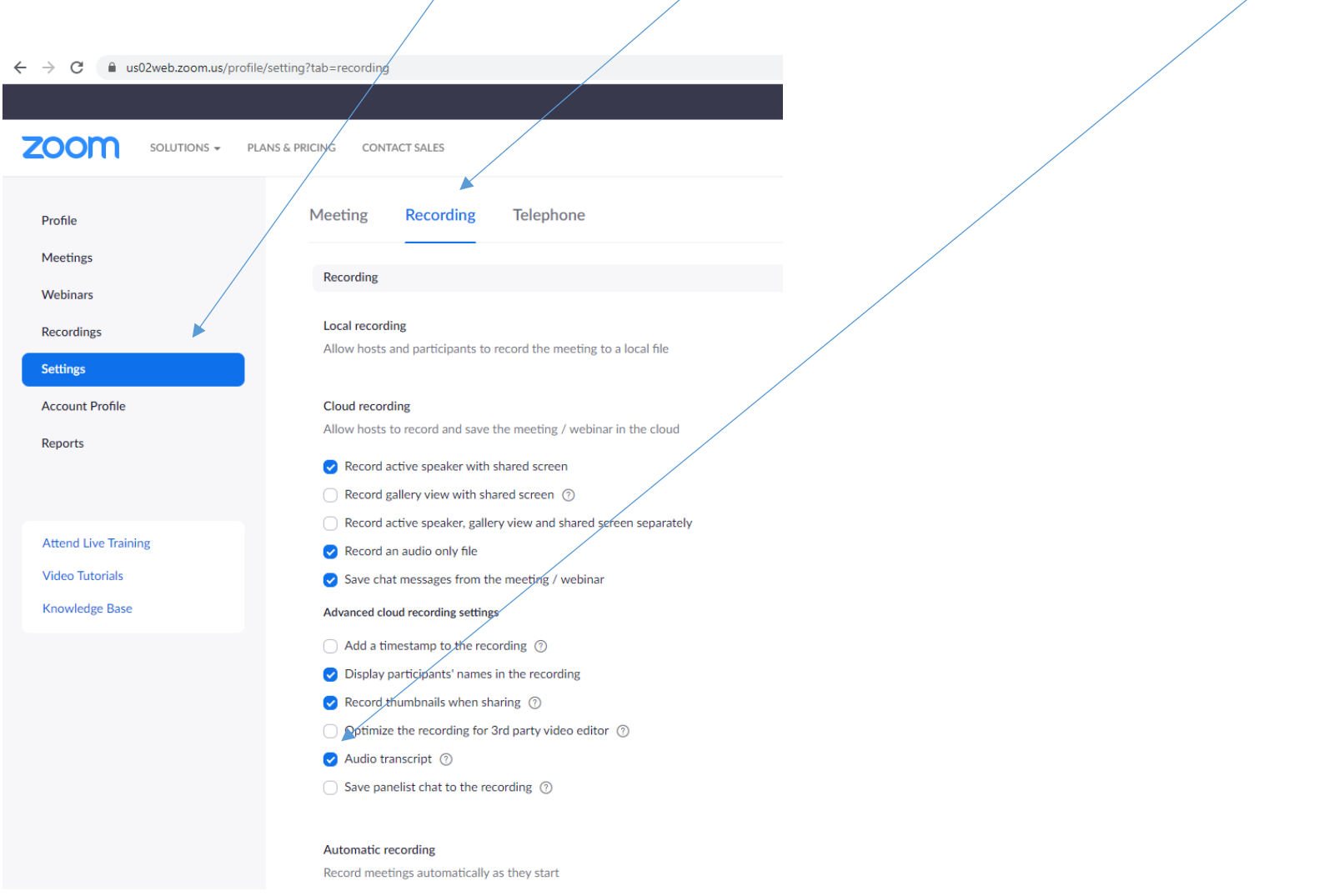

This ensures that the cloud recording will have an audio transcript along with closed captions for the video (if that button is toggled on) when viewing the cloud based recording. Note this does not provide real-time Closed Captioning.

STEP 3 – The video will be available in the cloud storage for 30 days, giving the student a month to view any missed synchronous sessions. If you desire the video to be available for a duration you will need to down load the transcript and save it with your video files in lieu of closed captioning or upload the video and transcript file to YouTube and follow closed captioning instructions. The closed captioning only works from the cloud-based file which is deleted after 30 days. It is felt that 30 days is sufficient time to ask a student to watch a missed synchronous session recording.

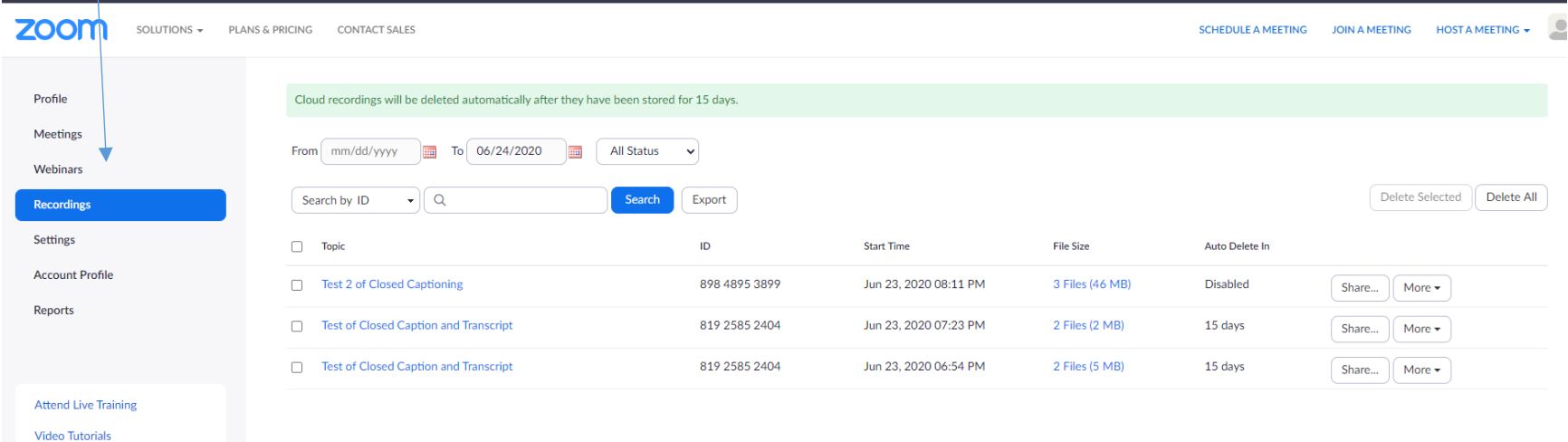

#### **How to Record in Zoom and then Access the Cloud Recording**

Once you have started a meeting/session click on **RECORD** button to begin the recording, (see below). Note the **Closed Caption** button is for real-time Closed Captioning where you assign a participant the role to provide real-time Closed Captioning. The steps listed above provide Closed Captioning and an Audio transcript after the fact (not real-time).

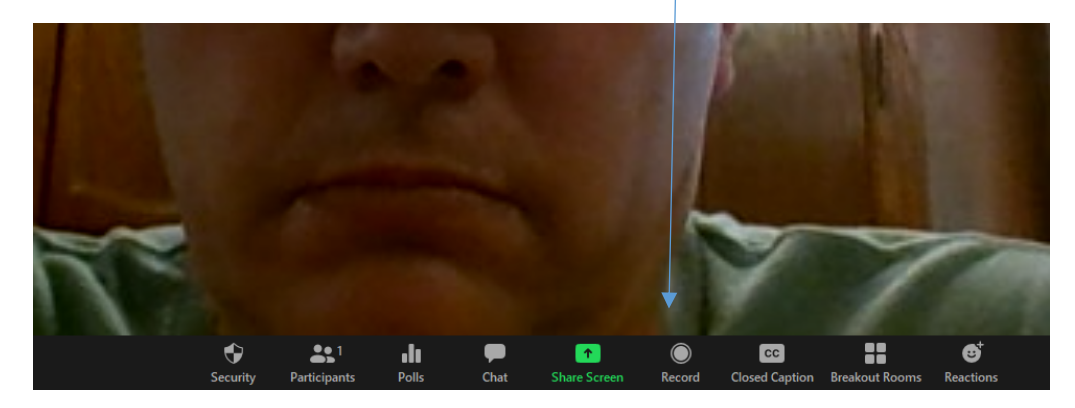

In ZOOM when you hit record a window opens with the FERPA statement which students need to acknowledge to move forward. There is therefore no need to read the FERPA statement but you can call attention to this statement. You will not see it on your screen as the meeting Host.

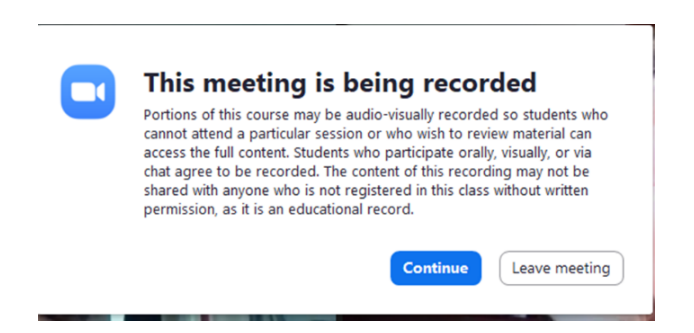

When you want to stop the RECORDING just click on the **Stop Recording** button

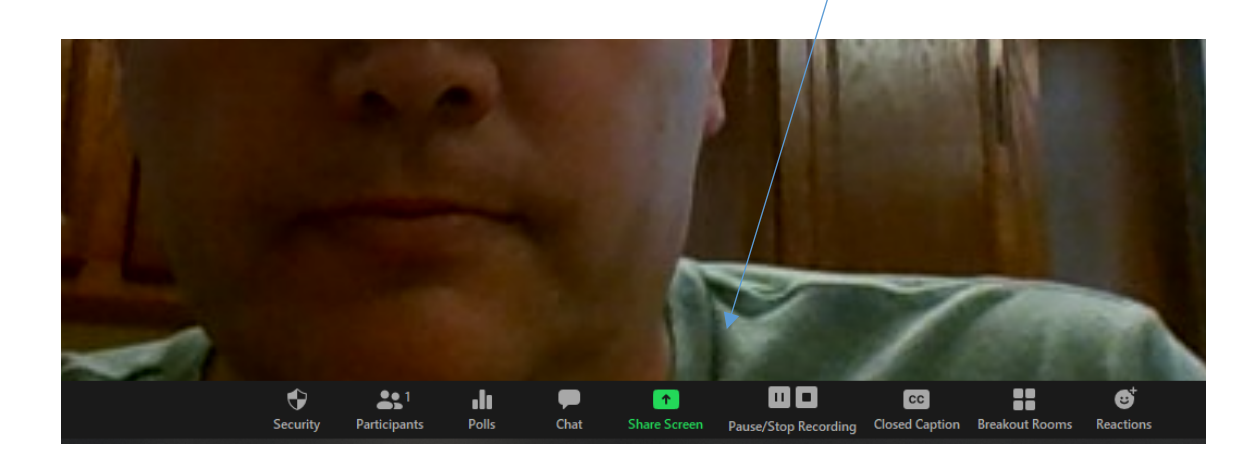

### **To access the recording with Closed Captioning/Audio Transcript**

Step 1 – you get an email alerting you to the fact that recording has posted. There is no need to upload anything.

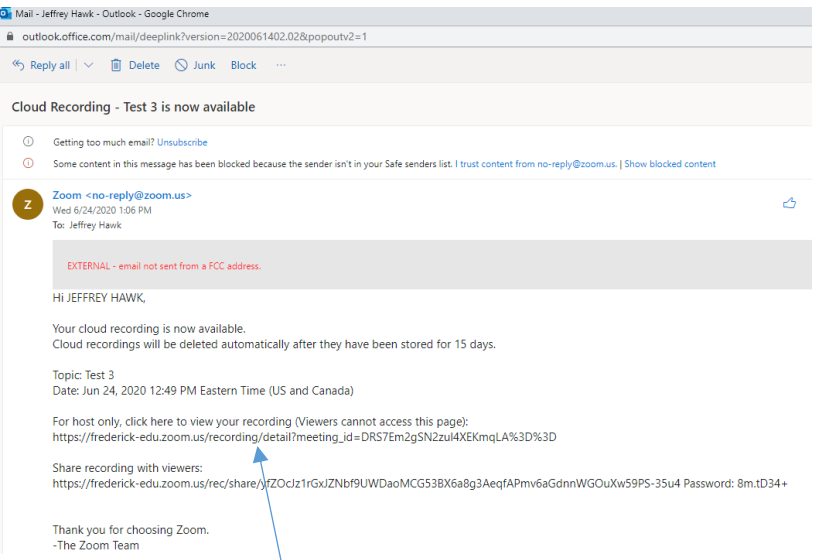

Follow the host only link to access the recording or else login to your ZOOM profile (instructions above).

Go to the **RECORDINGS** link on the left hand navigation menu.

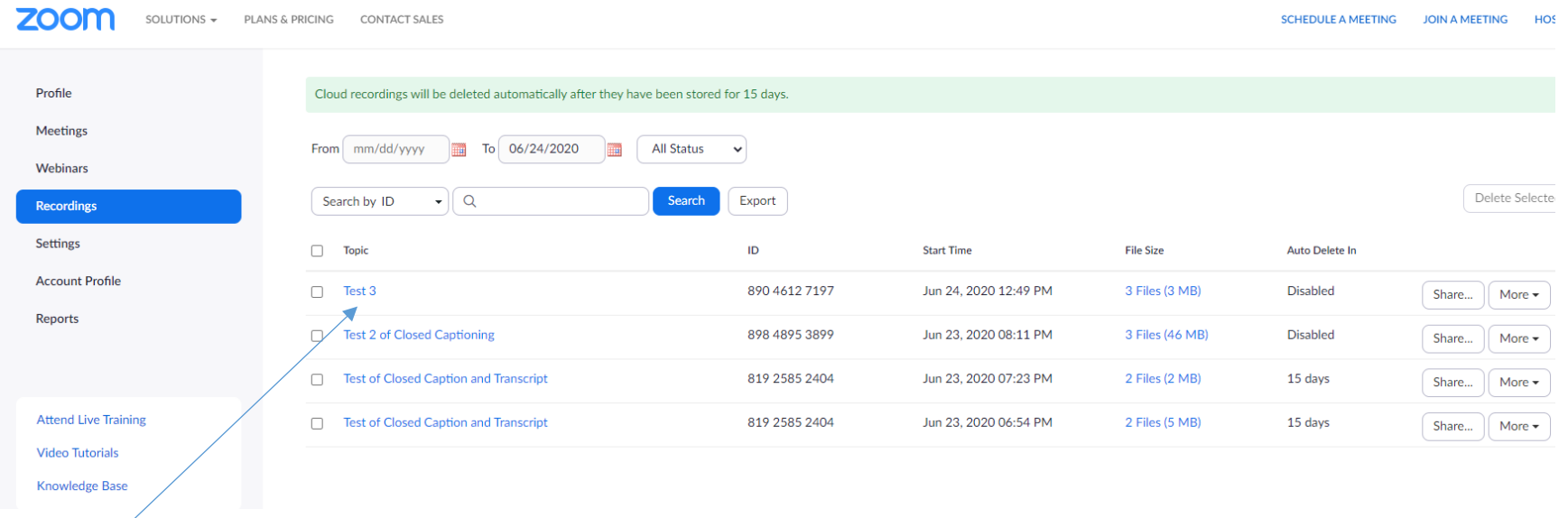

STEP 2 - Click the link for the Recording you would like to share (remember to disable auto-delete if you need to do so). At the next screen click on the **Copy shareable link** button (shown below).

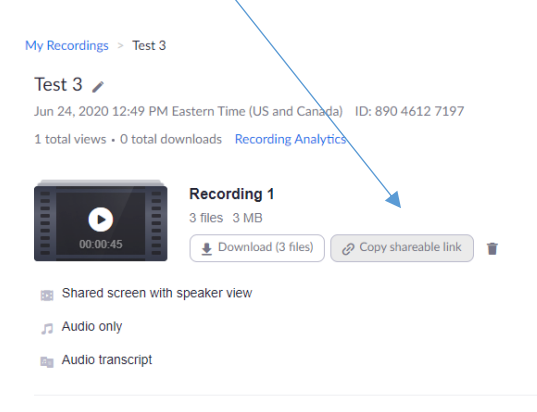

Remember when you paste this link in Blackboard (create item where you post recording(s) information) to provide context to this recording (date/time & topic). You can also click on **Share** button shown above (all the way to the right of the recording link name next to the **More** button). You will see:

## Share this cloud recording

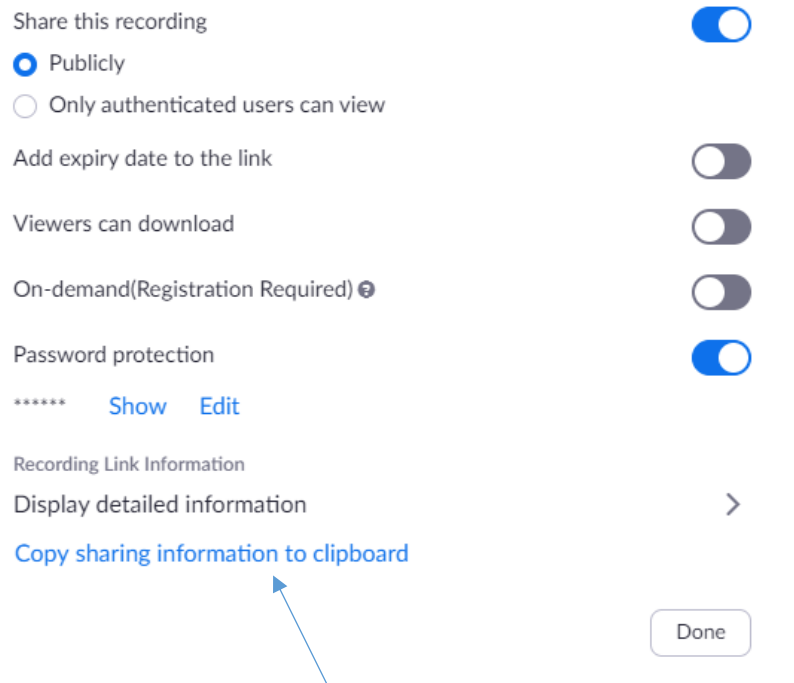

Click on the **Copy sharing information to clipboard** link and you can paste this information to Blackboard (create item where you post recording(s) information). Note this method provides the context (date/time, topic).

#### **Editing a Video's Closed Captions/Audio Transcript**

Step 1 – Go to https://us02web.zoom.us/ and **sign-in** with your ZOOM account that uses your my FCC email as the username (note: password is not your FCC password unless you make it the same

Step 2 – Go to the Recordings link on the left-hand navigation

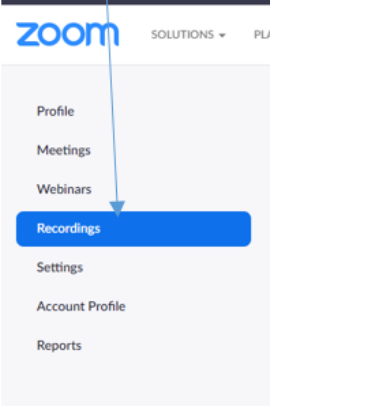

Step 3 – Click on the link for the recording in question

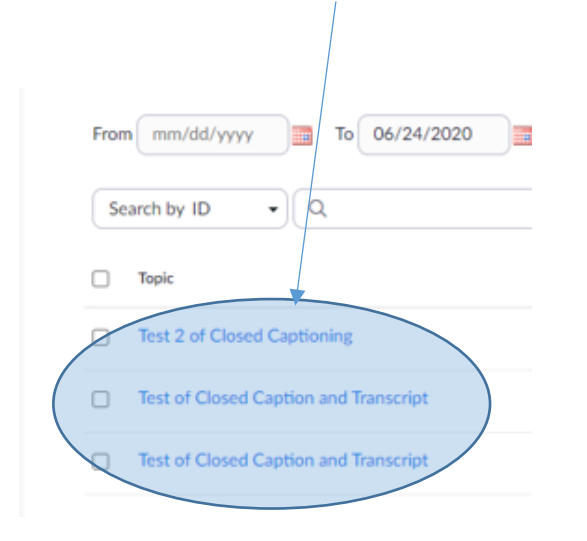

### Step 4 – You will see:

# Test 3  $\prime$

Jun 24, 2020 12:49 PM Easter

2 total views · 0 total downloa

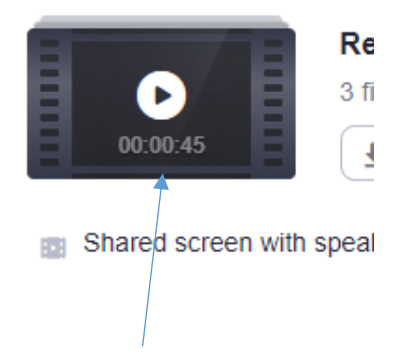

Click on the icon for the recording.

Step 5 – You will see:

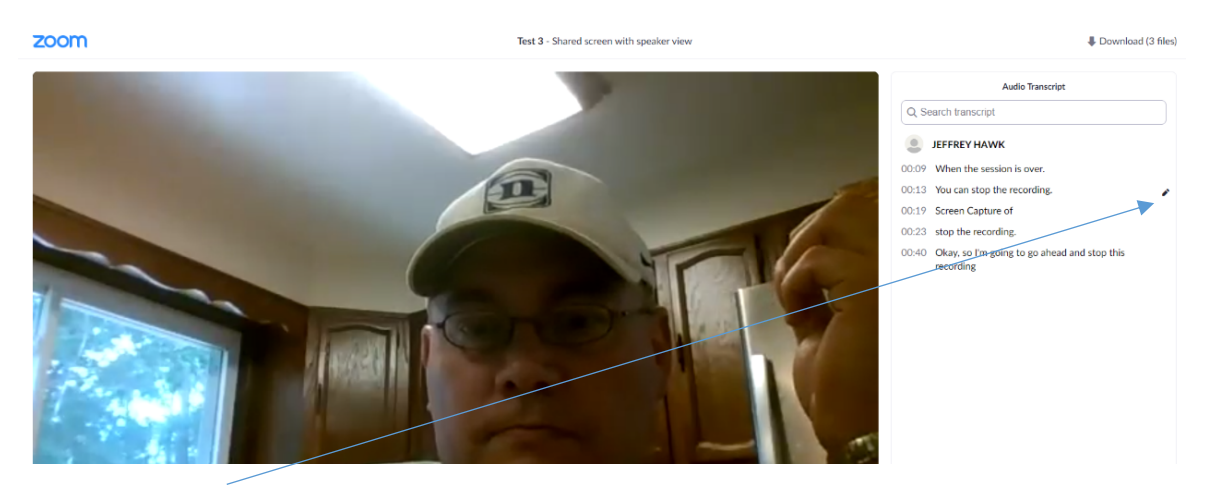

Click on the **edit icon** to edit a particular line of the Audio Transcript/Closed Captioning and then

#### click **Save** to submit and save that change

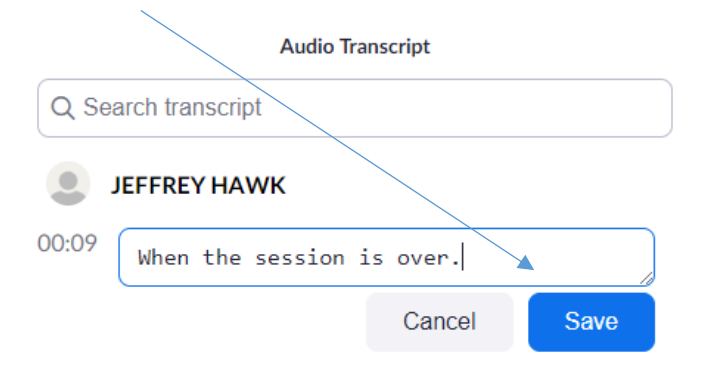

Please note you wil need to exit this screen and go back to the screen with the recording links and come back in to see evidence of the changes you made to the Audio Transcript/Closed Captioning.

#### **Additional Zoom Support Videos**

https://support.zoom.us/hc/en-us/articles/206618765-Zoom-Video-Tutorials